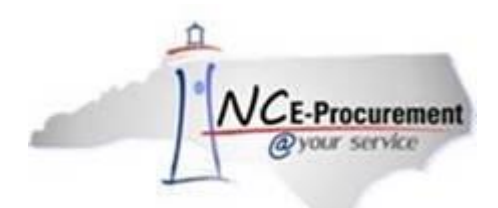

## **The Source NC E-Procurement Newsletter**

*May 2018 Edition*

## **End of Year: Closing Outstanding Purchase Orders**

As your accounts payable department prepares for the year end by closing outstanding purchase orders, remind them to take advantage of the option to **not** transmit changes to the supplier when changing a purchase order. This feature helps to avoid duplicate shipments. When making a change that does not need to go to the supplier, a prompt appears asking the user if they would like to transmit the change to the supplier. Select **'No'** to have the change order sent to NC E-Procurement but **not** to the supplier.

**Note:** You may receive email confirmation from the NC E-Procurement Service after the change order has been successfully imported, but it will state that the purchase order has not been transmitted to the supplier.

## **Tips & Tricks: Selecting the Correct Location for Vendors on Line Items**

When creating a line item within NC E-Procurement, consider the location for the vendor you are selecting. Sometimes vendors have multiple locations, and either the closest location or the location that provides the good or service you are purchasing must be selected. Follow the instructions below for selecting a vendor location.

1. Check the box next to the line item to be updated and click **'Edit.'**

**Note:** If you need to update the same vendor location for multiple line items, use the Mass Edit feature by clicking the checkbox next to each line item that needs to be updated before clicking **'Edit.'**

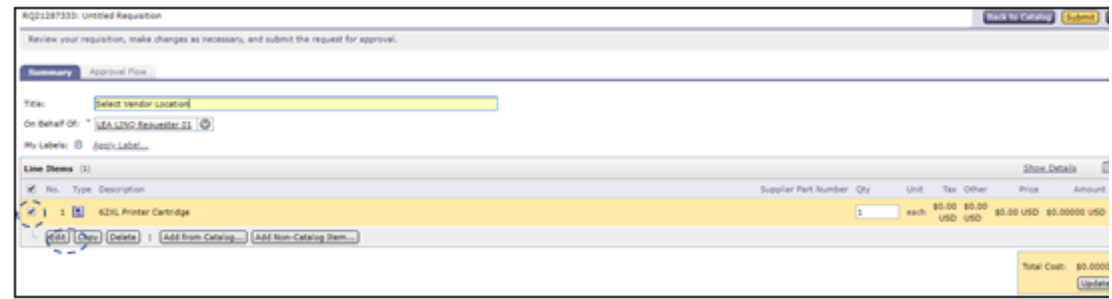

2. Click the **'select'** link next to the **'Location'** field.

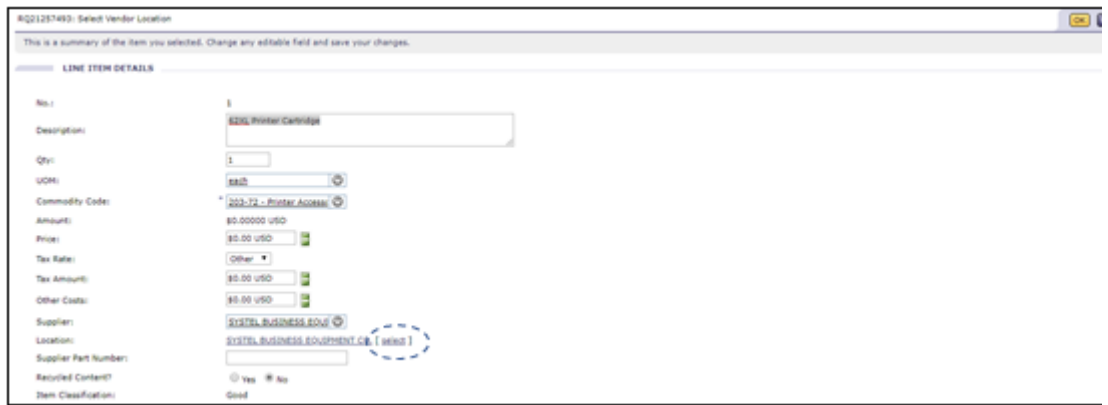

3. Select the correct vendor location based on proximity to your location or based on the products and services offered by the vendor at that location.

Note: If unsure whether a location offers the product or service you are purchasing, Searching for [Registered Vendors Web Based Training](http://eprocurement.nc.gov/Training/Vendor_Training.html) provides more information on how to execute a search to locate this information.

| <b>Choose Value for Location</b> |                                         |                 |            |              |                         |               |
|----------------------------------|-----------------------------------------|-----------------|------------|--------------|-------------------------|---------------|
| ▾⊪<br>Search<br>Field: Name      |                                         |                 |            |              |                         |               |
|                                  | Name +                                  | Lines           | City       | <b>State</b> | Country                 |               |
|                                  | SYSTEL - ASHEVILLE                      | 123 Main<br>St. | Anytown NC |              | United<br><b>States</b> | <b>Select</b> |
|                                  | <b>SYSTEL BUSINESS</b><br>EQUIPMENT CO. | 123 Main<br>St. | Anytown NC |              | United<br><b>States</b> | <b>Select</b> |
|                                  | SYSTEL - CHARLOTTE                      | 123 Main<br>St. | Anytown NC |              | United<br><b>States</b> | Select        |
|                                  | SYSTEL - GREENSBORO                     | 123 Main<br>St. | Anytown NC |              | United<br><b>States</b> | Select        |
|                                  | <b>SYSTEL - GREENVILLE</b>              | 123 Main<br>St. | Anytown NC |              | United<br><b>States</b> | <b>Select</b> |
|                                  | <b>SYSTEL - HICKORY</b>                 | 123 Main<br>St. | Anytown NC |              | United<br><b>States</b> | Select        |
|                                  | <b>SYSTEL - RALEIGH</b>                 | 123 Main<br>St. | Anytown NC |              | United<br><b>States</b> | <b>Select</b> |
|                                  | <b>SYSTEL - WILMINGTON</b>              | 123 Main<br>St. | Anytown NC |              | United<br><b>States</b> | Select        |
|                                  |                                         |                 |            |              |                         | Done          |

Note: If further guidance is needed, please refer to the **EPLite Editing Line Item(s)** Job Aid.

For additional assistance, please contact the NC E-Procurement Help Desk at 888-211-7440, option 1, or by email at [ephelpdesk@its.nc.gov.](mailto:ephelpdesk@its.nc.gov) 

## **Follow-Up**

This newsletter was sent to K-12 school system users utilizing LINQ. *Questions about information covered in this newsletter?* Send an email to [ephelpdesk@its.nc.gov.](mailto:ephelpdesk@its.nc.gov)